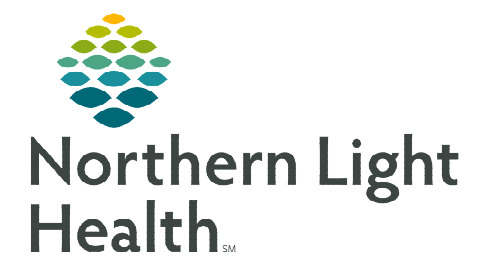

# **From the Office of Clinical Informatics Cerner Millennium Using the InPt Multi-Patient Task List March 20, 2024**

# **Dietitians use the InPt Multi-Patient Task list (MPTL) to view and manage tasks for nutrition consults, referrals, and other tasks.**

# **Using the Inpatient Multi-Patient Task List**

The InPt Multi-Patient Task List can be used to view and manage inpatient and ambulatory task consult orders.

- $\triangleright$  From one task list, the following tasks will be available:
	- Nutrition Assessment this task fires for inpatient consults.
	- Dietitian Referral the Dietitian Referral task that fires when YES is selected in Dietitian Referral field of the Oncology Nutrition Screening section of the Oncology Patient Education Note Form.
	- Oncology Dietitian Consult the Oncology Dietitian Consult order will only be used by providers from the ambulatory practices listed in the table on page 2 for oncology patients ONLY.

### **Setting Up the InPt Multi-Patient Task List (MPTL)**

- STEP 1: Select InPt MP Task List from the toolbar.
- **STEP 2:** Click **Options** in the toolbar.
- STEP 3: Select Task List Properties.
- STEP 4: Select a desired Time Frame.
- STEP 5: Click Patient List tab.
- STEP 6: Check the box next to Choose a Patient List and select Departmental View.
	- On the right side under Location Filters, click the + next to All Locations.
	- **Locate and place a check in the boxes next to the** ambulatory locations listed in the table below.
	- **Providers from these locations will enter the** Oncology Dietitian Consult order for dietitian consults for oncology patients ONLY.

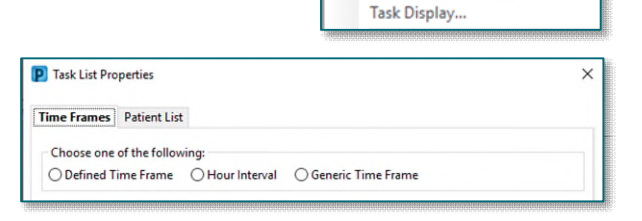

Options Help

**Task List Properties.** 

**2** InPt MP Task List

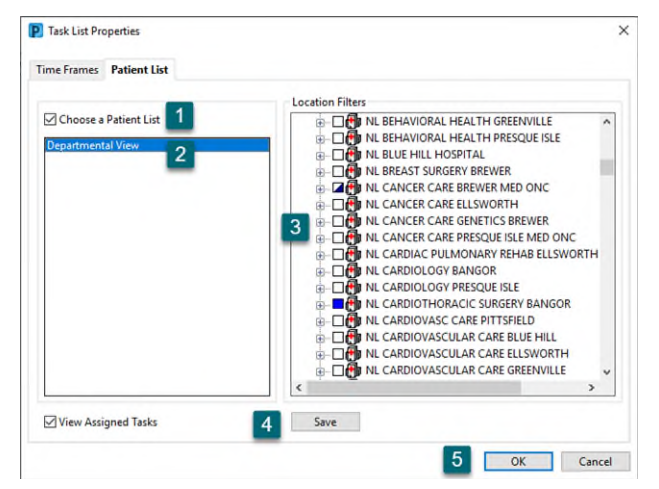

**NOTE: Recommendation for the NL Cancer Care Brewer Med Onc location is to expand the list and only put a check in the boxes for NL Cancer Care Brewer Med Onc and NL Cancer Care Brewer Med Treatment.** 

**EMPLION NET CANCER CARE BREWER MED ONC** in Digital ML Cancer Care Brewer Med Onc D. ML Cancer Care Brewer Med Onc NL Cancer Care Brewer Med Onc Treatment

STEP 7: Click Save, then click OK.

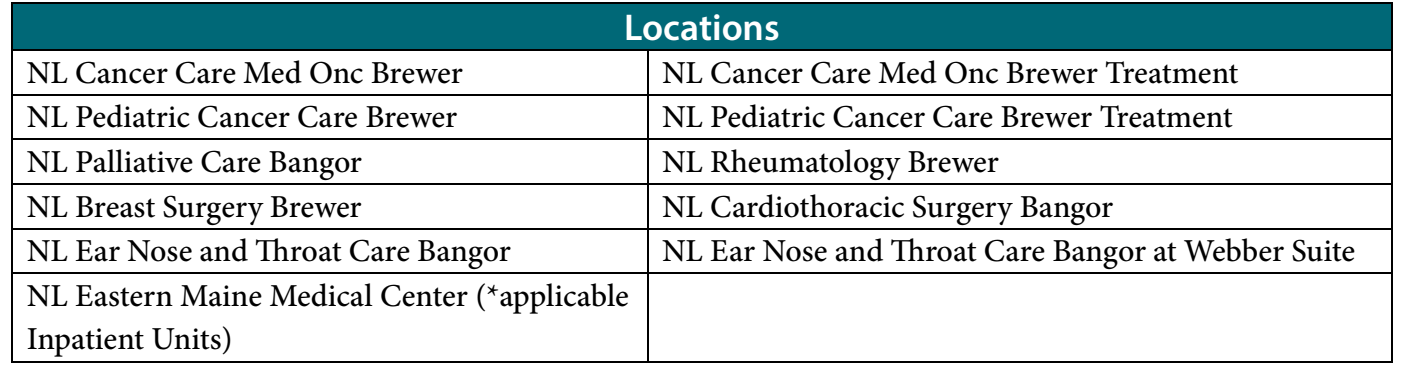

#### **InPt Multi-Patient Task List Columns**

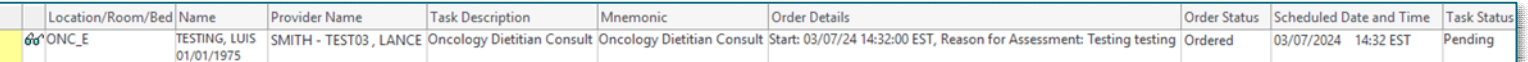

- $\triangleright$  The first column displays the status of the task.
	- indicates the task is in a Pending status.
	- $\vee$  indicates the task is in a Completed status.
- $\triangleright$  The second column displays symbols such as:
	- $\bullet$  displays for STAT orders.
	- $\bullet$   $\bullet$  displays for tasks with a note documented.
- $\triangleright$  Location/Room/Bed displays the encounter location in which the order was placed on. If placed on an inpatient encounter, the inpatient unit, room and bed will display.
- $\triangleright$  Name column displays the patient's name and date of birth.
- $\triangleright$  Provider Name displays the ordering provider.
- $\triangleright$  Task Description displays the name of the task.
- $\triangleright$  Order Details displays the order date, priority, and the details.
- $\triangleright$  Order Status displays the status of the order.
- $\triangleright$  Scheduled Date and Time displays the date and time the order was placed.
- $\triangleright$  Task Status displays the status of the task.

# **Sorting the Multi-Patient Task List**

- $\triangleright$  Clicking the header of a column will change the way the MPTL is sorted.
	- Only one filter can be in place at a time.
	- A black carat displays in the column header in which sorting has been performed. Scheduled Date and Time

#### **Adding a Note to the Multi-Patient Task List**

- **STEP 1:** Right-click anywhere in the patient row and select Create Admin Note.
	- The note is used to pass along pertinent patient information.
- **STEP 2:** Once a note is documented, a note symbol  $\blacksquare$  will be in the second column.
- **STEP 3:** To view the note, click the note symbol  $\mathbf{F}$ .
- **STEP 4:** To remove the note, click the note symbol  $\mathbf{F}$  and select Clear.
- STEP 5: Click OK.

# **Completing a Task from the Multi-Patient Task List**

To document a task as completed:

- Select the task and right-click to open the documentation options.
- Select Chart Done once the task has been completed.
	- A green checkmark displays to the left of the task and the Task Status will update to Complete.
	- Refresh the screen using the **minutes ago** button and the task will fall off the MPTL.

#### **Setting Multi-Patient Task List to Automatic Refresh**

To set the MPTL to automatically refresh:

- From the InPt Multi-Patient Task List, click Options in the Toolbar.
- Hover over the Automatic Refresh option and select one of the available times to set the auto-refresh.

**For questions regarding process and/or policies, please contact your unit's Clinical Educator or Clinical Informaticist. For any other questions please contact the Customer Support Center at: 207-973-7728 or 1-888-827-7728.** 

Task Status Scheduled Date and Tim Stat **Chart Done** Chart Not Done... Quick Chart Chart Details... Unchart. P Admin Note  $\Box$ Ad Hoc Charting... enc  $dd$ Reschedule This Task. ou<br>Oncology Dietitian Consult<br>Start: 03/07/24 14:32:00 EST, Reason for Assessment<br>Testing testing Print enc Order Info.. **Testing** Order Comment. Create Admin Note... Reference Manual

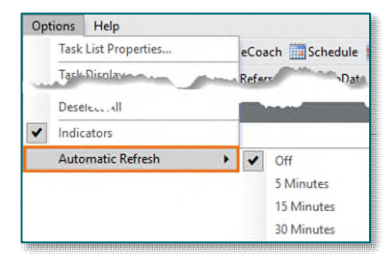

Clear OK Cancel